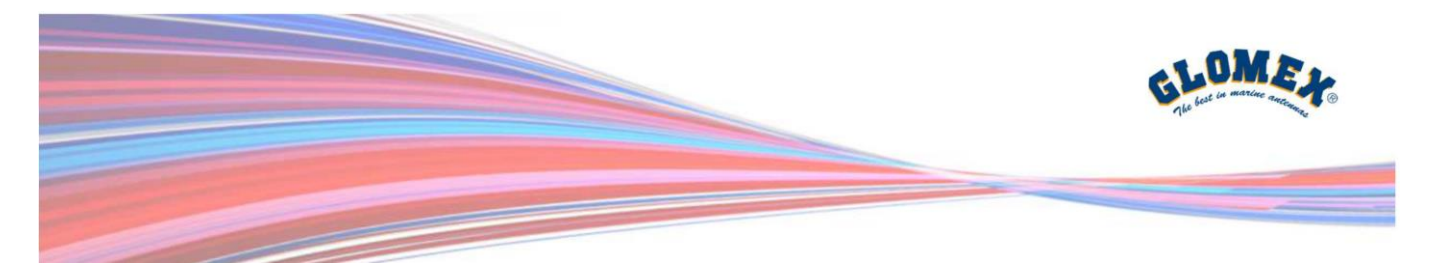

**HOW TO CONNECT TO THE GLOMEX weBBoat PLUS 5G DEMO UNIT:**

**1** – Download the Glomex weBBoat® APP from Apple Store or Google Play (Scan the QR Code or click on it to download the Glomex weBBoat® APP)

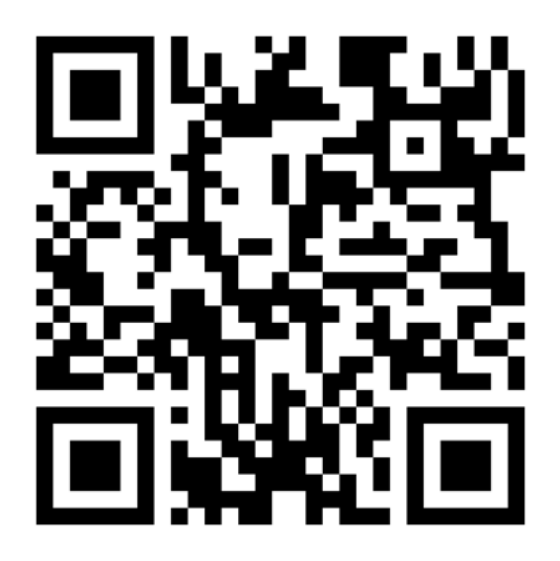

**2** – Send the following QR Code to another device and SCAN it with the Glomex weBBoat® APP.

Or, you can manually add it as indicated at the following page:

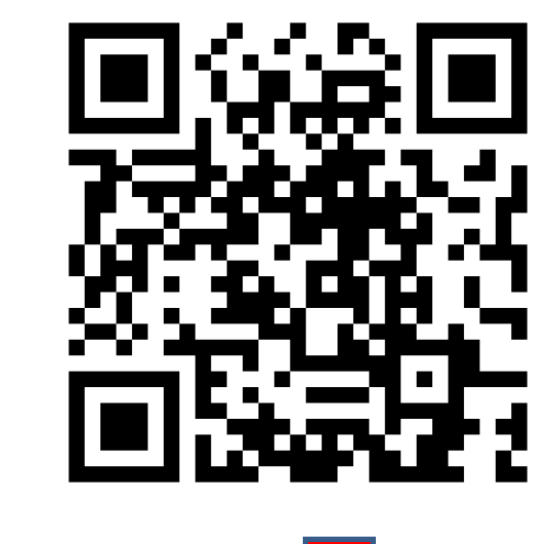

Go to the next page

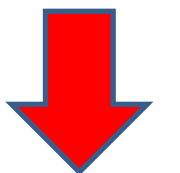

Via Faentina 165G 48124 Ravenna - Italy www.glomex.it

Ph. +39 0544 500377

info@glomex.it sales@glomex.it

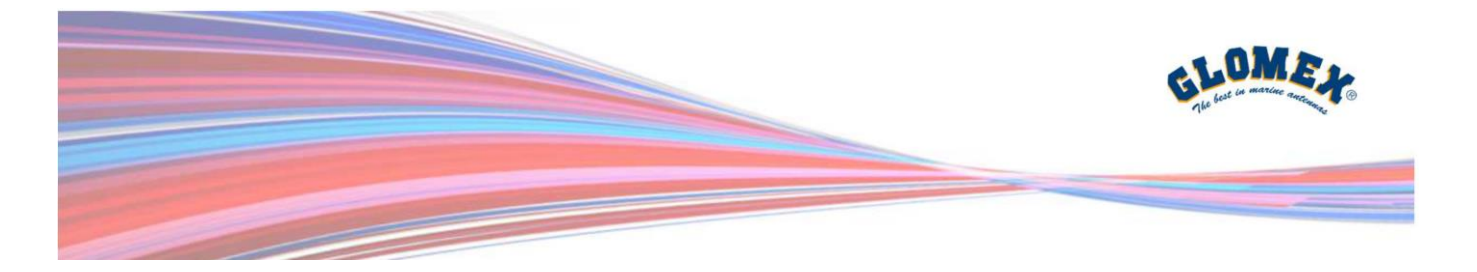

**3** – clicking on the "+" button, you can manually add the unit:

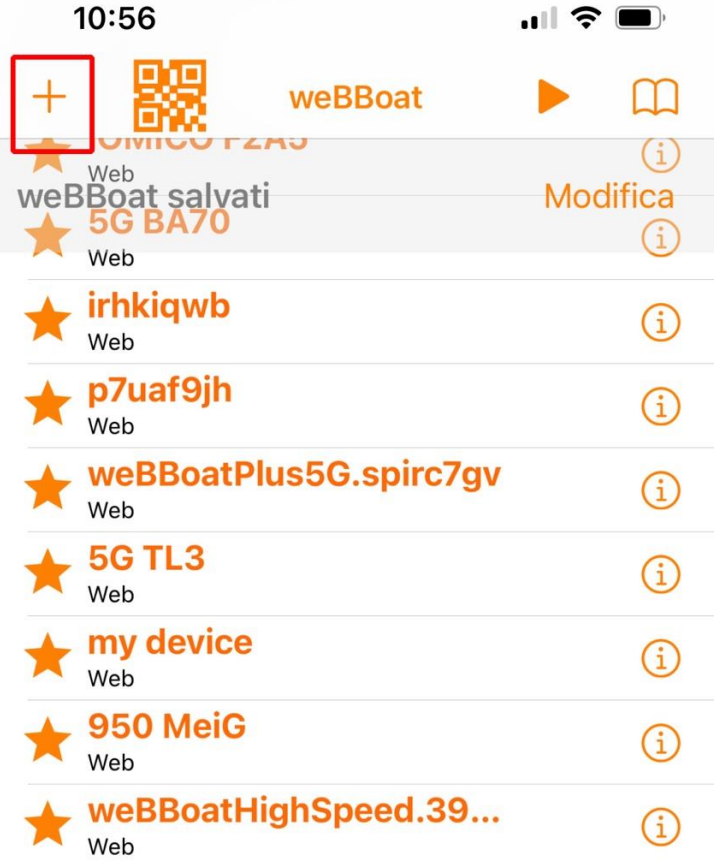

Go to the next page

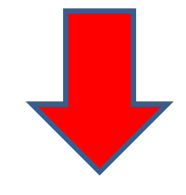

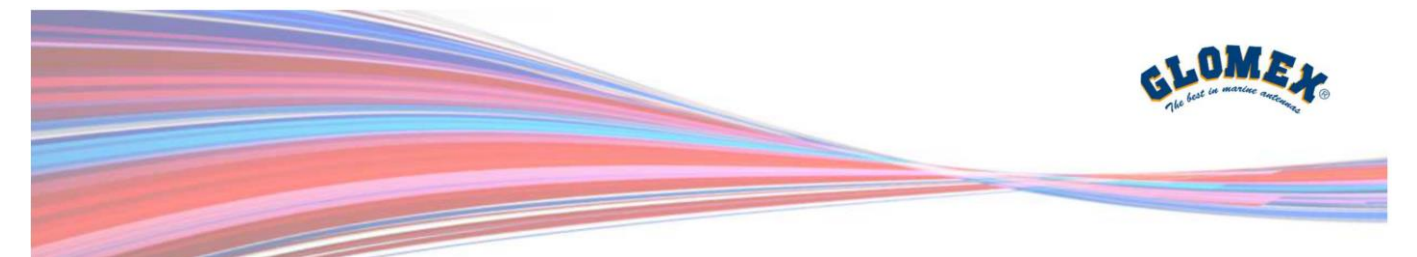

**4** – Fill the empty fields, with the following information:

**Name**: weBBoat 5G (or any kind of name you'd like

to give it) **Serial**: **pqbdndop** 

**You can copy and paste this, on the field "Serial" indicated here in the below picture:**

**Save**

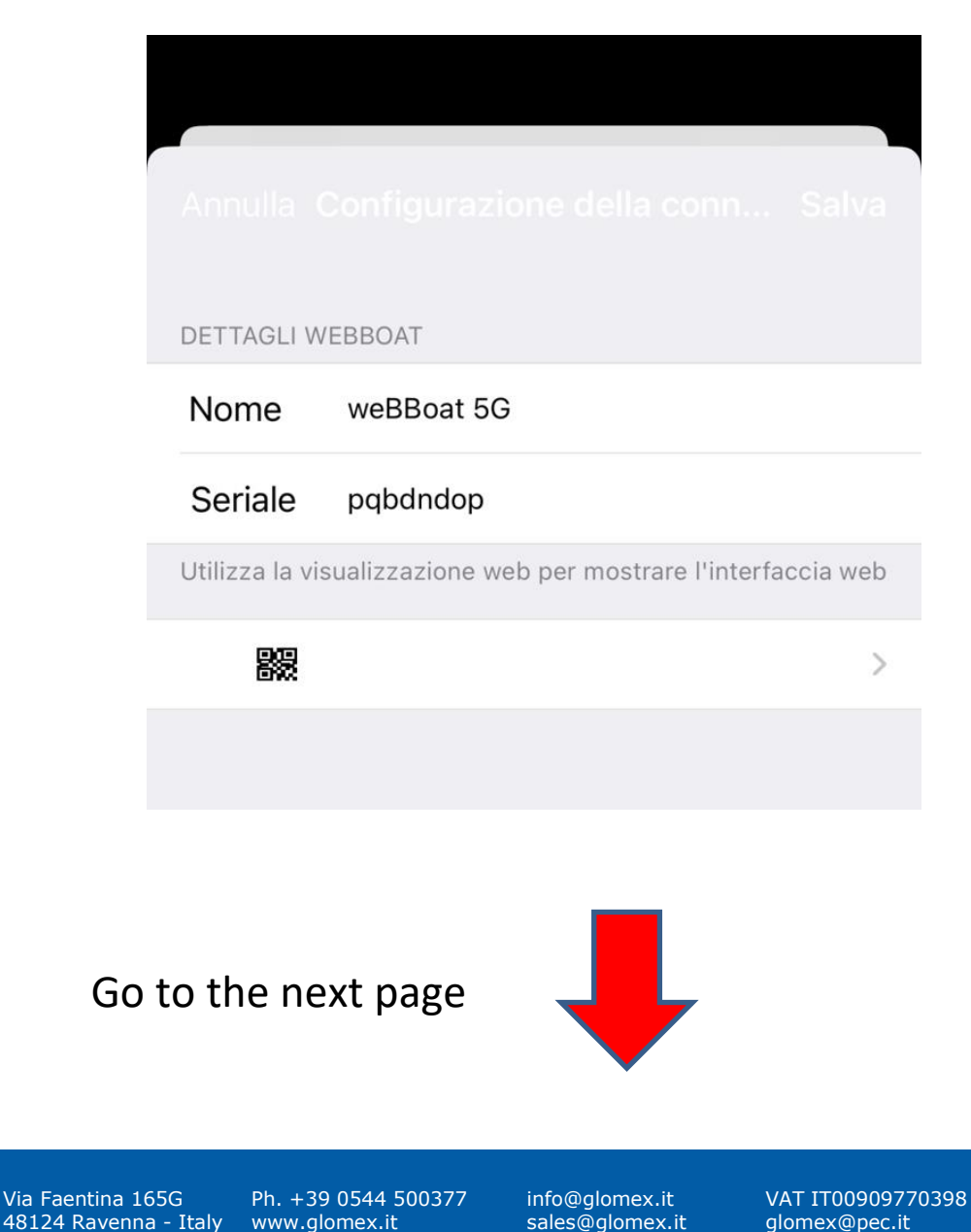

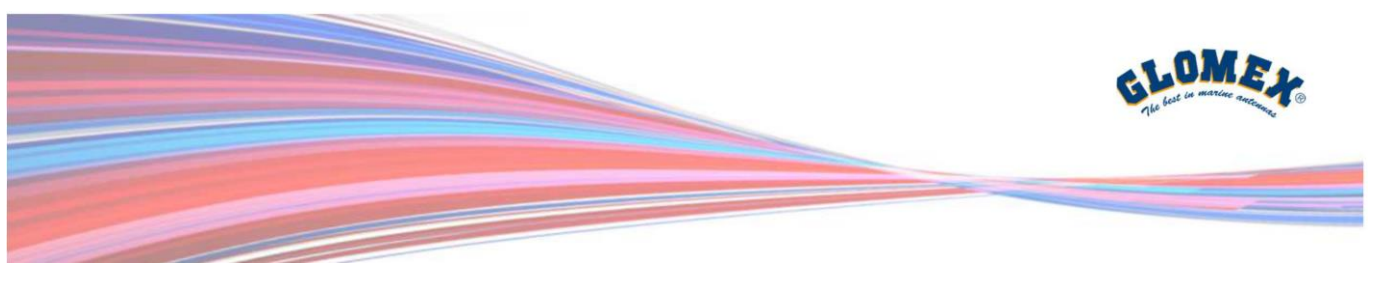

**5** – Login

## **Username: admin Password: admin**

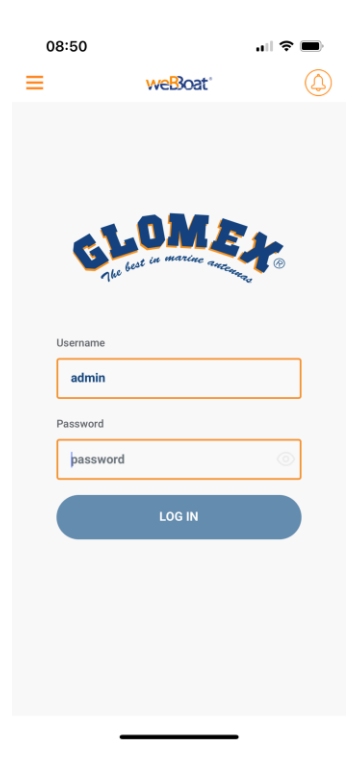

Go to the next page

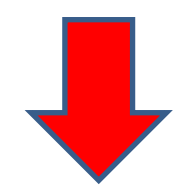

Via Faentina 165G 48124 Ravenna - Italy

Ph. +39 0544 500377 www.glomex.it

info@glomex.it sales@glomex.it

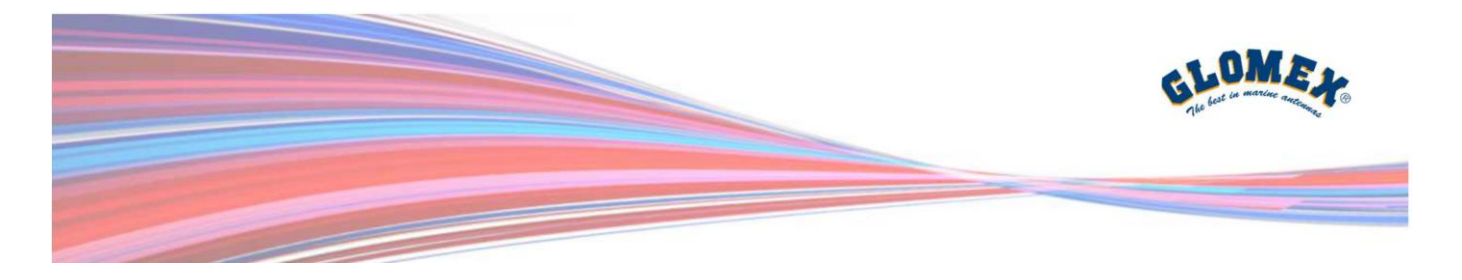

**6** – The new weBBoat® PLUS 5G interface will be showed as below; You can change all the parameters, make speed tests on the advanced settings area, send troubleshooting etc. etc.

Glomex will periodically reset the unit to the default settings.

Participate to the improvement of this fantastic product, sending your comments, suggestions or eventual critics to [sales@glomex.it](mailto:sales@glomex.it)

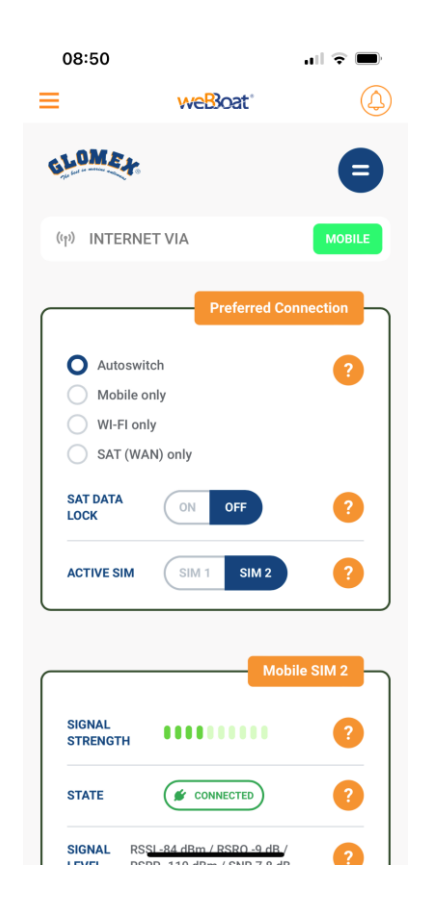

Via Faentina 165G 48124 Ravenna - Italy Ph. +39 0544 500377 www.glomex.it

info@glomex.it sales@glomex.it